Import LC Amendment - Beneficiary Consent User Guide **Oracle Banking Trade Finance Process Management** Release 14.7.4.0.0

Part No. F99447-01

June 2024

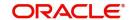

Oracle Banking Trade Finance Process Management - Import LC Amendment - Beneficiary Consent user Guide Oracle Financial Services Software Limited

Oracle Park
Off Western Express Highway
Goregaon (East)
Mumbai, Maharashtra 400 063
India
Worldwide Inquiries:
Phone: +91 22 6718 3000

Phone: +91 22 6718 3000 Fax: +91 22 6718 3001

www.oracle.com/financialservices/

Copyright © 2018-2024, Oracle and/or its affiliates. All rights reserved.

Oracle and Java are registered trademarks of Oracle and/or its affiliates. Other names may be trademarks of their respective owners.

U.S. GOVERNMENT END USERS: Oracle programs, including any operating system, integrated software, any programs installed on the hardware, and/or documentation, delivered to U.S. Government end users are "commercial computer software" pursuant to the applicable Federal Acquisition Regulation and agency-specific supplemental regulations. As such, use, duplication, disclosure, modification, and adaptation of the programs, including any operating system, integrated software, any programs installed on the hardware, and/or documentation, shall be subject to license terms and license restrictions applicable to the programs. No other rights are granted to the U.S. Government.

This software or hardware is developed for general use in a variety of information management applications. It is not developed or intended for use in any inherently dangerous applications, including applications that may create a risk of personal injury. If you use this software or hardware in dangerous applications, then you shall be responsible to take all appropriate failsafe, backup, redundancy, and other measures to ensure its safe use. Oracle Corporation and its affiliates disclaim any liability for any damages caused by use of this software or hardware in dangerous applications.

This software and related documentation are provided under a license agreement containing restrictions on use and disclosure and are protected by intellectual property laws. Except as expressly permitted in your license agreement or allowed by law, you may not use, copy, reproduce, translate, broadcast, modify, license, transmit, distribute, exhibit, perform, publish or display any part, in any form, or by any means. Reverse engineering, disassembly, or decompilation of this software, unless required by law for interoperability, is prohibited.

The information contained herein is subject to change without notice and is not warranted to be error-free. If you find any errors, please report them to us in writing.

This software or hardware and documentation may provide access to or information on content, products and services from third parties. Oracle Corporation and its affiliates are not responsible for and expressly disclaim all warranties of any kind with respect to third-party content, products, and services. Oracle Corporation and its affiliates will not be responsible for any loss, costs, or damages incurred due to your access to or use of third-party content, products, or services.

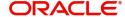

# **Contents**

| 1. | Pre                                       | ace                                          | 1-1  |
|----|-------------------------------------------|----------------------------------------------|------|
|    | 1.1                                       | Introduction                                 | 1-1  |
|    | 1.2                                       | Audience                                     | 1-1  |
|    | 1.3                                       | Documentation Accessibility                  | 1-1  |
|    |                                           | 1.3.1 Access to Oracle Support               | 1-1  |
|    | 1.4                                       | Organization                                 | 1-1  |
|    | 1.5                                       | Related Documents                            | 1-1  |
|    | 1.6                                       | Diversity and Inclusion                      | 1-1  |
|    | 1.7                                       | Conventions                                  | 1-2  |
|    | 1.8                                       | Screenshot Disclaimer                        | 1-2  |
|    | 1.9                                       | Glossary of Icons                            | 1-2  |
| 2. | Ora                                       | cle Banking Trade Finance Process Management | 2-3  |
|    | 2.1                                       | Overview                                     | 2-3  |
|    | 2.2                                       | Benefits                                     | 2-3  |
|    | 2.3                                       | Key Features                                 | 2-3  |
| 3. | Import LC Amendment - Beneficiary Consent |                                              |      |
|    | 3.1                                       | Common Initiation Stage                      | 3-1  |
|    | 3.2                                       | Registration                                 | 3-2  |
|    |                                           | 3.2.1 Application Details                    | 3-4  |
|    |                                           | 3.2.2 Beneficiary Response Capture           | 3-5  |
|    |                                           | 3.2.3 Miscellaneous                          | 3-6  |
|    |                                           | 3.2.4 Document Linkage                       | 3-8  |
|    | 3.3                                       | Data Enrichment                              | 3-12 |
|    |                                           | 3.3.1 Main Details                           | 3-15 |
|    |                                           | 3.3.2 Advices                                | 3-18 |
|    |                                           | 3.3.3 Additional Details                     | 3-20 |
|    |                                           | 3.3.4 Settlement Details                     | 3-30 |
|    |                                           | 3.3.5 Summary                                | 3-31 |
|    | 3.4                                       | Exceptions                                   | 3-33 |
|    |                                           | 3.4.1 Exception - Amount Block               | 3-33 |
|    |                                           | 3.4.2 Exception - Know Your Customer (KYC)   | 3-35 |
|    |                                           | 3.4.3 Exception - Limit Check/Credit         | 3-37 |
|    | 3.5                                       | Approval                                     | 3-39 |
|    |                                           | 3.5.1 Summary                                | 3-40 |

### 1. Preface

#### 1.1 Introduction

This user manual is designed to help you quickly get acquainted with Import LC Amendment Beneficiary Consent process in Oracle Banking Trade Finance Process Management.

#### 1.2 Audience

This manual is intended for the following User/User Roles:

- Oracle Implementers
- Customer Service Representatives (CSRs)
- Oracle user

### 1.3 <u>Documentation Accessibility</u>

For information about Oracle's commitment to accessibility, visit the Oracle Accessibility Program website at http://www.oracle.com/pls/topic/lookup?ctx=acc&id=docacc.

#### 1.3.1 Access to Oracle Support

Oracle customers that have purchased support have access to electronic support through My Oracle Support. For information, visit http://www.oracle.com/pls/topic/lookup?ctx=acc&id=info or visit http://www.oracle.com/pls/topic/lookup?ctx=acc&id=trs if you are hearing impaired.

### 1.4 Organization

This manual is organized into the following chapters:

- Preface gives information on the intended audience, structure, and related documents for this User Manual.
- The subsequent chapters provide an overview to the module.

### 1.5 Related Documents

- Getting Started User Guide
- Common Core User Guide

### 1.6 Diversity and Inclusion

Oracle is fully committed to diversity and inclusion. Oracle respects and values having a diverse workforce that increases thought leadership and innovation. As part of our initiative to build a more inclusive culture that positively impacts our employees, customers, and partners, we are working to remove insensitive terms from our products and documentation. We are also mindful of the necessity to maintain compatibility with our customers' existing technologies and the need to ensure continuity of service as Oracle's offerings and industry

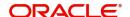

standards evolve. Because of these technical constraints, our effort to remove insensitive terms is ongoing and will take time and external cooperation.

### 1.7 Conventions

The following text conventions are used in this document:

| Convention | Meaning                                                                                                    |
|------------|----------------------------------------------------------------------------------------------------|
| boldface   | Boldface type indicates graphical user interface elements associated with an action, or terms defined in text.                         |
| italic     | Italic type indicates book titles, emphasis, or placeholder variables for which you supply particular values.                          |
| monospace  | Monospace type indicates commands within a paragraph, URLs, code in examples, text that appears on the screen, or text that you enter. |

# 1.8 <u>Screenshot Disclaimer</u>

Personal information used in the interface or documents is dummy and does not exist in the real world. It is only for reference purposes.

# 1.9 Glossary of Icons

This User Manual may refer to all or some of the following icons.

| Icons | Function    |
|-------|-------------|
| ×     | Exit        |
| +     | Add row     |
| _     | Delete row  |
| Q     | Option List |

# 2. Oracle Banking Trade Finance Process Management

Welcome to the Oracle Banking Trade Finance Process Management (OBTFPM) User Guide. This guide provides an overview on the OBTFPM application and takes you through the various steps involved in creating and processing Trade Finance transactions.

This document will take you through following activities in OBTFPM:

- To create and handle Trade Finance transaction.
- Help users to conveniently create and process Trade Finance transaction

#### 2.1 Overview

OBTFPM is a Trade Finance middle office platform, which enables bank to streamline the Trade Finance operations. OBTFPM enables the customers to send request for new Trade Finance transaction either by visiting the branch (offline channels) or through SWIFT/Trade Portal/other external systems (online channels).

#### 2.2 Benefits

OBTFPM helps banks to manage Trade Finance operations across the globe in different currencies. OBTFPM allows you to:

- Handle all Trade Finance transactions in a single platform.
- Provides support for limit verification and limit earmarking.
- Provide amount block support for customer account.
- Provides acknowledgement to customers.
- Enables the user to upload related documents during transaction.
- Enables to Integrate with back end applications for tracking limits, creating limit earmarks, amount blocks, checking KYC, AML and Sanction checks status.
- Create, track and close exceptions for the above checks.
- Enables to use customer specific templates for fast and easy processing of trade transactions that reoccur periodically.

### 2.3 Key Features

- Stand-alone system that can be paired with any back end application.
- Minimum changes required to integrate with bank's existing core systems.
- Faster time to market.
- Capable to interface with corporate ERP and SWIFT to Corporate.
- Highly configurable based on bank specific needs.
- Flexibility in modifying processes.

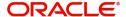

# 3. Import LC Amendment - Beneficiary Consent

Import LC Amendment - Beneficiary Consent process enables the user to register the beneficiary consent response received for an amendment made to a LC.

This section contains the following topics:

| 3.1 Common Initiation Stage | 3.2.4 Document Linkage |
|-----------------------------|------------------------|
| 3.2 Registration            | 3.5 Approval           |

# 3.1 Common Initiation Stage

The user can initiate the new import LC amendment beneficiary consent request from the common Initiate Task screen.

- 1. Using the entitled login credentials, login to the OBTFPM application.
- 2. Click Trade Finance > Initiate Task.

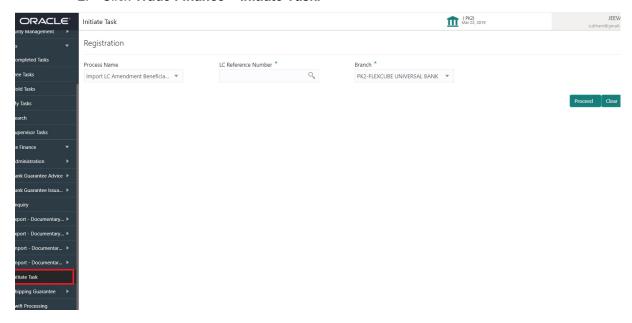

Provide the details based on the description in the following table:

| Field               | Description                                   |
|---------------------|-----------------------------------------------|
| Process Name        | Select the process name to initiate the task. |
| LC Reference Number | Select the LC Reference Number.               |
| Branch              | Select the branch.                            |

#### 3.1.0.1 Action Buttons

Use action buttons based on the description in the following table:

| Field   | Description                                                        |
|---------|--------------------------------------------------------------------|
| Proceed | Task will get initiated to next logical stage.                     |
| Clear   | The user can clear the contents update and can input values again. |

### 3.2 Registration

If beneficiary response is given through branch either by fax, mail, or paper, the Import LC amendment - Beneficiary Consent process starts from the Scrutiny Stage.

During Registration stage, user can capture the basic details of the response, check the signature of the signatory from the advising bank and upload the related documents. It also enables the user to capture beneficiary response.

1. Using the entitled login credentials for Registration stage, login to the OBTFPM application.

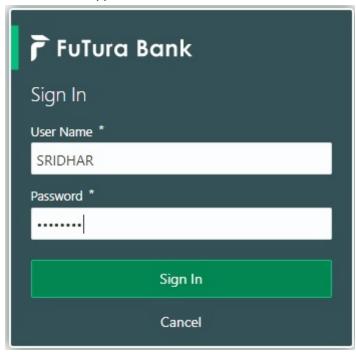

2. On login, user must be able to view the dashboard screen with widgets as mapped to the user.

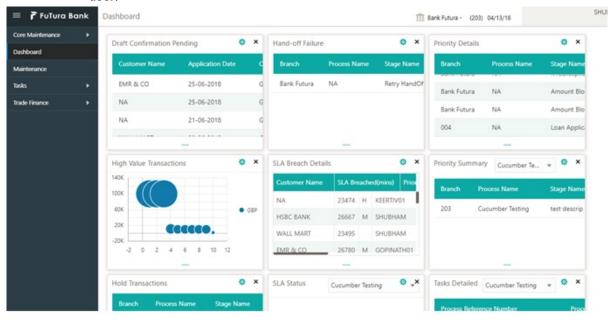

3. Click Trade Finance> Import - Documentary Credit> Import LC Amendment Beneficiary Consent.

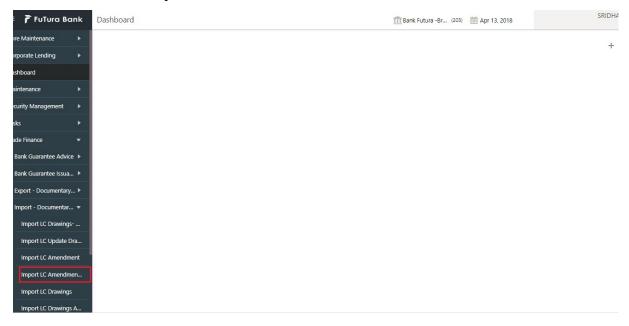

The Registration stage has two sections Application Details and Beneficiary Response Capture. Let's look at the details of Registration screens below:

### 3.2.1 **Application Details**

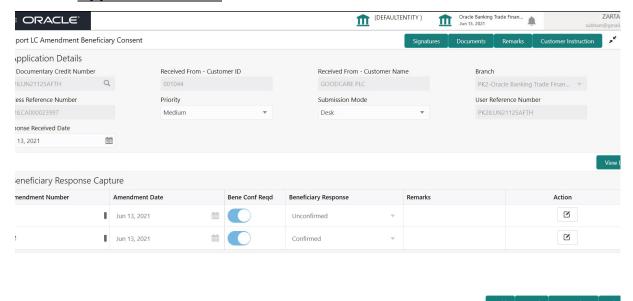

Provide the Application Details based on the description in the following table:

| Field                     | Description                                                                                                    | Sample Values                     |
|---------------------------|----------------------------------------------------------------------------------------------------|-----------------------------------|
| Documentary Credit Number | Provide the documentary credit number. Alternatively, user can search the documentary credit number using LOV.                                                                                                    |                                   |
|                           | In the advanced LOV search, user can input Applicant, Currency, Amount and User Reference to fetch the LC Amendment details. Based on the search result, select the applicable LC to add the Beneficiary response. |                                   |
| Received From - Cus-      | Read only field.                                                                                                    | 001344                            |
| tomer ID                  | Customer ID will be auto-populated based on the selected LC from the LOV.                                                                                                    |                                   |
| Received From - Cus-      | Read only field.                                                                                                    | EMR & CO                          |
| tomer Name                | Customer Name will be auto-populated based on the selected LC from the LOV.                                                                                                    |                                   |
| Branch                    | Read only field.                                                                                                    | 203-Bank<br>Futura -Branch<br>FZ1 |
|                           | Branch details will be auto-populated based on the selected LC from the LOV.                                                                                                    |                                   |
| Process Reference Num-    | Unique sequence number for the transaction.                                                                                                    |                                   |
| ber                       | This is auto generated by the system based on process name and branch code.                                                                                                    |                                   |
| Priority                  | Set the priority of the Import LC Amendment -<br>Beneficiary Consent request as Low/Medium/<br>High. If priority is not maintained for a customer,<br>'Medium' priority will be defaulted.                         | High                              |

| Field                  | Description                                                                                                    | Sample Values |
|------------------------|----------------------------------------------------------------------------------------------------|---------------|
| Submission Mode        | Select the submission mode of Import LC<br>Amendment - Beneficiary Consent request. By<br>default the submission mode will have the value<br>as 'Desk'. | Desk          |
|                        | Desk- Request received through Desk                                                                                                    |               |
|                        | Fax- Request received through Fax                                                                                                    |               |
|                        | Email- Request received through Email                                                                                                    |               |
|                        | Courier- Request received through Courier                                                                                                    |               |
| User Reference Number  | Read only field.                                                                                                    |               |
|                        | User Reference Number will be auto populated by the system based on selected LC.                                                                        |               |
| Response Received Date | By default, the application will display branch's current date and enables the user to change the date to any back date.                                | 04/13/2018    |
|                        | Note                                                                                                    |               |
|                        | Future date selection is not allowed.                                                                                                    |               |

#### 3.2.2 Beneficiary Response Capture

Registration user can capture the beneficiary responses of each amendments made to the LC in this section.

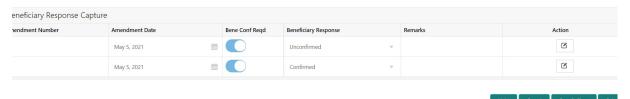

Capture the beneficiary response based on the description in the following table:

| Field                     | Description                                                                                                    | Sample Values |
|---------------------------|----------------------------------------------------------------------------------------------------|---------------|
| Amendment Number          | Read only field.                                                                                                    |               |
|                           | Amendment number will be auto-populated based on selected LC using documentary credit number.                            |               |
| Amendment Date            | Read only field.                                                                                                    |               |
|                           | This field displays the date on which the amendment was made to LC.                                                      |               |
| Beneficiary Conf Required | Read only field.                                                                                                    |               |
|                           | Beneficiary Consent Required (Y/N) will be auto-<br>populated based on selected LC using documen-<br>tary credit number. |               |

| Field                | Description                                                                                                    | Sample Values |
|----------------------|----------------------------------------------------------------------------------------------------|---------------|
| Beneficiary Response | Select the beneficiary response from the LOV.  Confirmed Unconfirmed Rejected  Note  Beneficiary Response field will be read only if Beneficiary Consent Required is 'No'. |               |
| Remarks              | Capture the remarks of the beneficiary response.                                                                                                    |               |

#### 3.2.3 Miscellaneous

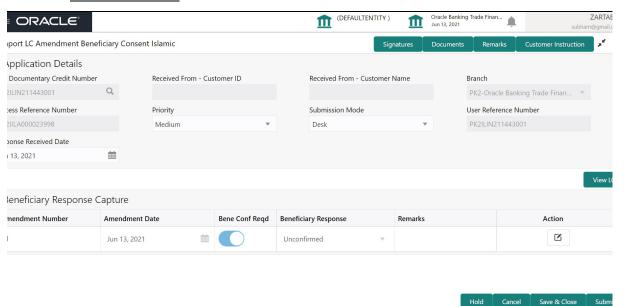

Provide the Miscellaneous Details based on the description in the following table:

| Field     | Description                                                                                                    | Sample Values |
|-----------|----------------------------------------------------------------------------------------------------|---------------|
| Signature | Click the Signature button to verify the signature of the customer/ bank if required.                                                                                  |               |
|           | The user can view the Customer Number and Name of the signatory, Signature image and the applicable operation instructions if any available in the back-office system. |               |
|           | If more than one signature is required, system should display all the signatures.                                                                                      |               |
| Documents | Upload the required documents.                                                                                                    |               |

| Field                 | Description                                                                                                    | Sample Values |
|-----------------------|----------------------------------------------------------------------------------------------------|---------------|
| Remarks               | Provide any additional information regarding the Beneficiary Consent. This information can be viewed by other users processing the request.                                                                          |               |
| Customer Instructions | Click to view/ input the following                                                                                                    |               |
|                       | <ul> <li>Standard Instructions – In this section, the<br/>system will populate the details of Standard<br/>Instructions maintained for the customer.<br/>User will not be able to edit this.</li> </ul>              |               |
|                       | Transaction Level Instructions – In this section, OBTFPM user can input any Customer Instructions received as part of transaction processing. This section will be enabled only for customer initiated transactions. |               |
| View LC               | Enables user to view the details of the LC.                                                                                                    |               |
| Action Buttons        |                                                                                                    |               |
| Submit                | On submit, system will trigger acknowledgment to the customer and give confirmation message for successful submission. Task will get moved to next logical stage of Import LC Amendment - Beneficiary Consent.       |               |
|                       | If mandatory fields have not been captured, system will display an error message until the mandatory fields data are provided.                                                                                       |               |
| Save & Close          | Save the information provided and holds the task in you queue for working later.  This option will not submit the request.                                                                                           |               |
| Cancel                | Cancels the Import LC Amendment - Beneficiary Consent Registration stage inputs.                                                                                                    |               |
| Hold                  | The details provided will be registered and status will be on hold.  This option is used, if there are any pending information yet to be received from applicant and appropriate remarks must be provided.           |               |

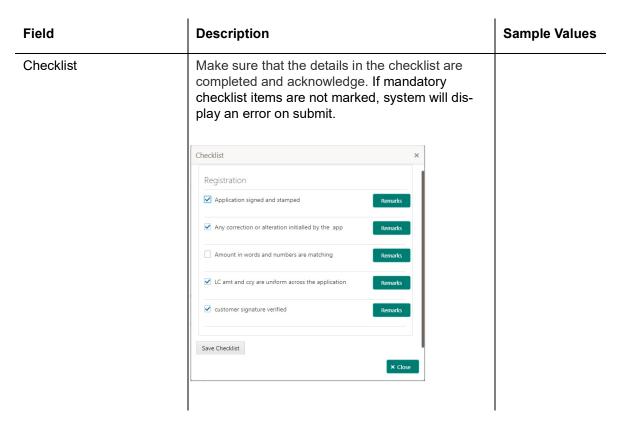

#### 3.2.4 Document Linkage

The user can link an existing uploaded document in any of the process stages.

In OBTFPM, system should display Document Ids available in the DMS system. In DMS system, the documents can be Uploaded and stored for future access. Every document stored in DMS will have a unique document id along with other Metadata. The uploaded Document image in the DMS should be available/queried in the Process flow stage screens to link with the task by using the Document ID.

System displays the Documents ids which is not linked with any of the task. Mid office should allow either upload the document or link the document during task processing. The Mid office should allow to Link the same Document in multiple tasks.

1. Navigate to the Registration screen.

2. On the header of **Registration** screen, click **Documents** button. The Document pop-up screen appears.

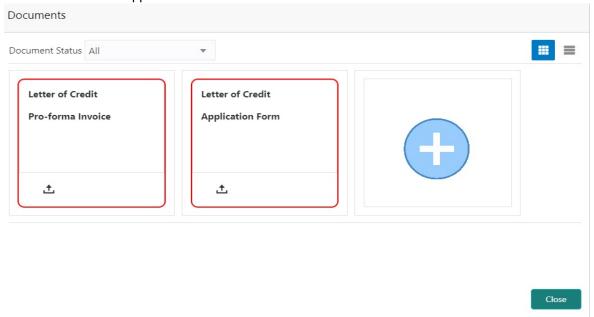

3. Click the Add Additional Documents button/ link. The **Document** screen appears.

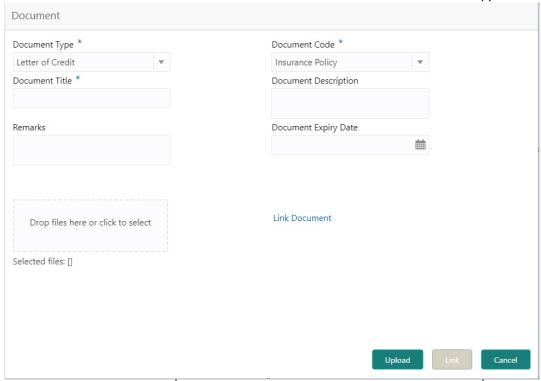

| Field         | Description                                                                    | Sample Values |
|---------------|--------------------------------------------------------------------------------|---------------|
| Document Type | Select the Document type from list. Indicates the document type from metadata. |               |
| Document Code | Select the Document Code from list. Indicates the document Code from metadata. |               |

| Field                | Description                                                                     | Sample Values |
|----------------------|---------------------------------------------------------------------------------|---------------|
| Document Title       | Specify the document title.                                                     |               |
| Document Description | Specify the document description.                                               |               |
| Remarks              | Specify the remarks.                                                            |               |
| Document Expiry Date | Select the document expiry date.                                                |               |
| Link Document        | The link to link the existing uploaded documents from DMS to the workflow task. |               |

4. Select the document to be uploaded or linked and click the **Link Document** link. The link Document pop up appears.

The value selected in Document Type and Document code of Document screen are defaulted in the Link Document Search screen.

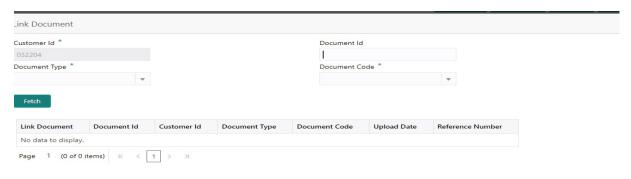

Close

5. Click **Fetch** to retrieve the details from DMS. System Displays all the documents available for the given Document Type and Document Code for the Customer.

| Field         | Description                                                                     | Sample Values |
|---------------|---------------------------------------------------------------------------------|---------------|
| Customer ID   | This field displays the transaction Customer ID.                                |               |
| Document ID   | Specify the document Id.                                                        |               |
| Document Type | Select the document type from list.                                             |               |
| Document Code | Select the document code from list.                                             |               |
| Search Result |                                                                                 |               |
| Link Document | The link to link the existing uploaded documents from DMS to the workflow task. |               |
| Document ID   | This field displays the document Code from meta data.                           |               |

| Field            | Description                                              | Sample Values |
|------------------|----------------------------------------------------------|---------------|
| Customer ID      | This field displays the transaction Customer ID.         |               |
| Document Type    | This field displays the document type from meta data.    |               |
| Document Code    | This field displays the document code from meta data.    |               |
| Upload Date      | The field displays the upload date of the document.      |               |
| Reference Number | The field displays the reference number of the document. |               |
|                  |                                                          |               |

6. Click Link to link the particular document required for the current transaction.

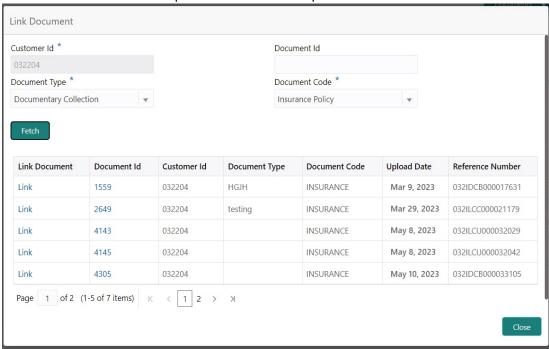

Post linking the document, the user can View, Edit and Download the document.

#### 7. Click Edit icon to edit the documents. The Edit Documents

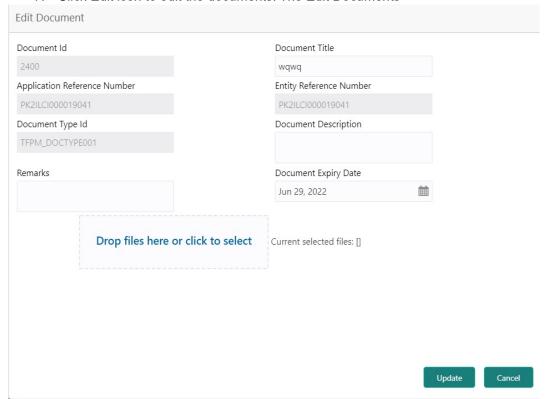

### 3.3 Data Enrichment

**Non-Online Channel** - Import LC Amendment - Beneficiary Consent request that were received at the desk will move to **Data Enrichment** stage post successful Registration. The requests will have the details entered during the Registration stage.

**Online Channel** - Requests that are received via online channel like SWIFT are available directly for further processing from Beneficiary Consent Response Capture stage.

#### Note

For expired line of limits, the task moves to "Limit Exception" stage under Free Tasks, on 'Submit' of DE Stage with the reason for exception as "Limit Expired".

Do the following steps to acquire a task currently at Beneficiary Consent Response Capture stage:

1. Using the entitled login credentials for Data Enrichment stage, login to the OBTFPM application.

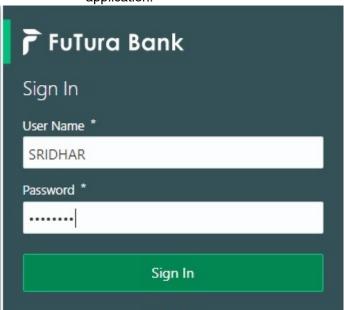

2. On login, user must be able to view the dashboard screen with widgets as mapped to the user.

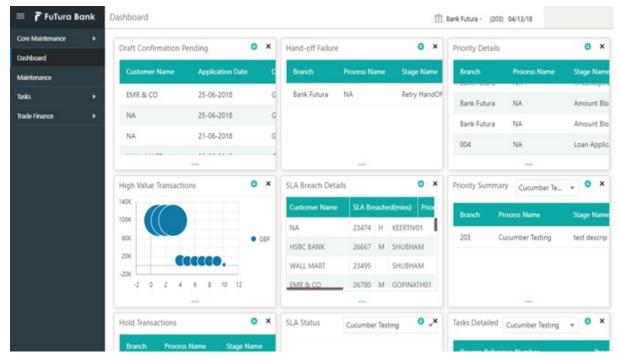

3. Click Tasks> Free Tasks.

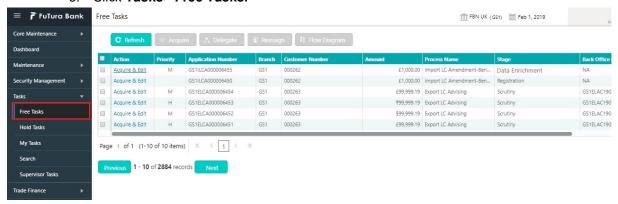

4. Select the appropriate task and click **Acquire & Edit** to edit the task or click **Acquire** to edit the task from **My Tasks**.

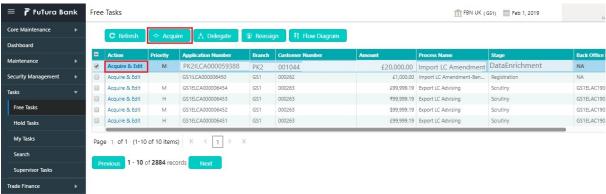

5. The acquired task will be available in **My Tasks** tab. Click **Edit** to capture responses of the registered task.

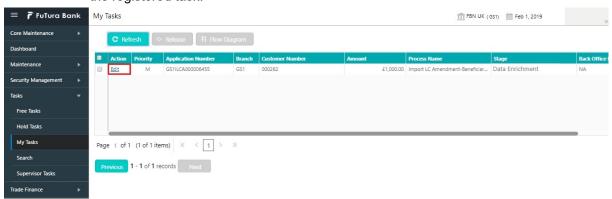

The Data Enrichment stage has three sections as follows:

- Main Details
- Advices
- Additional Details
- Settlement Details
- Summary

Let's look at the details for Data Enrichment stage. User can enter/update the following fields. Some of the fields that are already having value from Registration/online channels may not be editable.

#### 3.3.1 Main Details

Main details section has three sub section as follows:

- Application Details
- Beneficiary Response Capture

#### 3.3.1.1 Application Details

All fields displayed under Application details section, would be read only except for the **Priority**. Refer to 3.2.1 Application Details for more information of the fields.

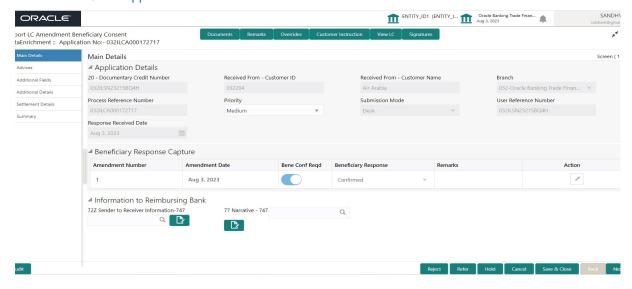

#### 3.3.1.2 Beneficiary Response Capture

The fields listed under this section are same as the fields listed under the 3.2.2 Beneficiary Response Capture section in 3.2 Registration. Refer to 3.2.2 Beneficiary Response Capture for more information of the fields. During Registration, if user has not captured input, then user can capture the details in this section.

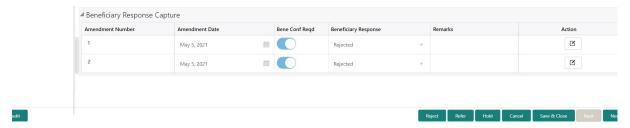

Following are the fields which can be amended apart from the fields carried over from 3.2.2 Beneficiary Response Capture of 3.2 Registration. Provide the details for the amendable fields based on the description in the following table:

| Field                | Description                                                                           | Sample Values |
|----------------------|---------------------------------------------------------------------------------------|---------------|
| Beneficiary Response | Select the beneficiary response from the LOV.                                         |               |
|                      | <ul> <li>Confirmed</li> </ul>                                                         |               |
|                      | <ul> <li>Rejected</li> </ul>                                                          |               |
|                      |                                                                                       |               |
|                      | Note                                                                                  |               |
|                      | Beneficiary Response field will be read only if Beneficiary Consent Required is 'No'. |               |
| Remarks              | Capture the remarks of the beneficiary response.                                      |               |

#### 3.3.1.3 <u>Information to Reimbursing Bank</u>

| Field                              | Description                                                                               | Sample Values |
|------------------------------------|-------------------------------------------------------------------------------------------|---------------|
| Sender to Receiver Information-747 | Click <b>Search</b> icon to search and select the sender to receiver information          |               |
|                                    | Click the edit icon to view and modify the description of sender to receiver information. |               |
| Narrative - 747                    | Click <b>Search</b> icon to search and select the narrative.                              |               |
|                                    | Click the edit icon to view and modify the description of narrative.                      |               |

#### 3.3.1.4 Action Buttons

Use action buttons based on the description in the following table:

| Field     | Description                                                                                                    | Sample Values |
|-----------|----------------------------------------------------------------------------------------------------|---------------|
| Documents | Click the Documents icon to View/Upload the required documents.                                                                                                    |               |
|           | Application will display the mandatory and optional documents.                                                                                                    |               |
|           | The user can view and input/view application details simultaneously.                                                                                                    |               |
|           | When a user clicks on the uploaded document, Document window get opened and on clicking the view icon of the uploaded document, Application screen should get split into two. The one side of the document allows to view and on the other side allows to input/view the details in the application. |               |

| Field                 | Description                                                                                                    | Sample Values |
|-----------------------|----------------------------------------------------------------------------------------------------|---------------|
| Remarks               | Click the Remarks icon to provide any additional information. This information can be viewed by other users processing the request.                                                                                  |               |
|                       | Content from Remarks field should be handed off to Remarks field in Backend application.                                                                                                    |               |
| Overrides             | Click to view the overrides accepted by the user.                                                                                                    |               |
| Customer Instructions | Click to view/ input the following                                                                                                    |               |
|                       | <ul> <li>Standard Instructions – In this section, the<br/>system will populate the details of Standard<br/>Instructions maintained for the customer.<br/>User will not be able to edit this.</li> </ul>              |               |
|                       | Transaction Level Instructions – In this section, OBTFPM user can input any Customer Instructions received as part of transaction processing. This section will be enabled only for customer initiated transactions. |               |
| Common Group Message  | Click Common Group Message button, to send MT799 and MT999 messages from within the task.                                                                                                    |               |
| View LC               | Enables user to view the details of the LC.                                                                                                    |               |
|                       | The user can view the LC Details, Availability Details, Shipment Details, Payment Details, Document Details, Additional Conditions, Revolving Details, Cash Collateral Details and FX Linkage details.               |               |
| Signature             | Click the Signature button to verify the signature of the customer/ bank if required.                                                                                                    |               |
|                       | The user can view the Customer Number and Name of the signatory, Signature image and the applicable operation instructions if any available in the back-office system.                                               |               |
|                       | If more than one signature is required, system should display all the signatures.                                                                                                    |               |
| Save & Close          | Save the information provided and holds the task in you queue for working later. This option will not submit the request.                                                                                            |               |
| Cancel                | Cancel the Beneficiary Consent Response Capture stage inputs.                                                                                                    |               |
| Hold                  | The details provided will be on hold.                                                                                                    |               |
|                       | This option is used, if there are any pending information yet to be received from applicant and appropriate remarks must be provided.                                                                                |               |

| Field  | Description                                                                                                    | Sample Values |
|--------|----------------------------------------------------------------------------------------------------|---------------|
| Reject | On click of Reject, user must select a Reject Reason from a list displayed by the system.                                                                                                    |               |
|        | Reject Codes:                                                                                                    |               |
|        | R1- Documents missing                                                                                                    |               |
|        | <ul> <li>R2- Signature Missing</li> </ul>                                                                                                    |               |
|        | R3- Input Error                                                                                                    |               |
|        | R4- Insufficient Balance/Limits                                                                                                    |               |
|        | R5 - Others.                                                                                                    |               |
|        | Select a Reject code and give a Reject Description.                                                                                                    |               |
|        | This reject reason will be available in the remarks window throughout the process.                                                                                                    |               |
| Next   | On click of Next, system should validate if all the mandatory fields have been captured. Necessary error and override messages to be displayed. On successful validation, system moves the task to the next data segment. |               |

#### 3.3.2 Advices

Advices menu displays the advices available under a product code from the back office as tiles. User can edit the fields in the tile, if required.

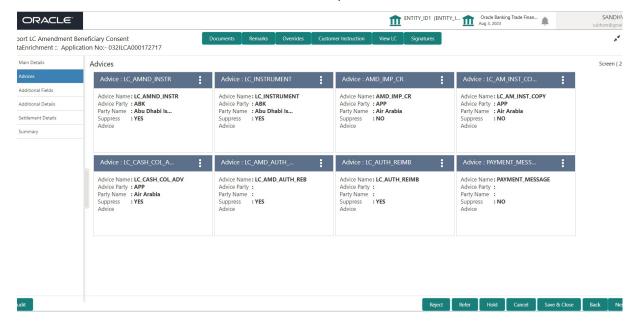

The user can also suppress the Advice, if required.

| Field               | Description                                                                                     | Sample Values |
|---------------------|-------------------------------------------------------------------------------------------------|---------------|
| Suppress Advice     | <b>Toggle on</b> : Switch on the toggle if advice is suppressed.                                |               |
|                     | <b>Toggle off</b> : Switch off the toggle if suppress advice is not required for the amendments |               |
| Advice Name         | Read only field.                                                                                |               |
|                     | This field displays the advice name defaulted from drawing LC.                                  |               |
| Medium              | The medium of advices is defaulted from the system.                                             |               |
|                     | User can update if required.                                                                    |               |
| Advice Party        | Read only field.                                                                                |               |
|                     | Value be defaulted from drawing LC.                                                             |               |
| Party ID            | Read only field.                                                                                |               |
|                     | Value be defaulted from drawing LC.                                                             |               |
| Party Name          | Read only field.                                                                                |               |
|                     | Value be defaulted from drawing LC .                                                            |               |
| Free Format Text    |                                                                                                 |               |
| +                   | Click plus icon to add new FFT code.                                                            |               |
| FTT Code            | User can select the FFT code as a part of free text.                                            |               |
| FFT Description     | FFT description is populated based on the FFT code selected.                                    |               |
| D:                  | Click edit icon to edit any existing FFT code.                                                  |               |
| Action              | Click Edit icon to edit the FFT details.                                                        |               |
| Action              | Click Delete icon to delete the FFT details.                                                    |               |
| Instruction Details | •                                                                                               | 1             |
| +                   | Click plus icon to add new instruction code.                                                    |               |
| Instruction Code    | User can select the instruction code as a part of free text.                                    |               |

| Field                   | Description                                                                                           | Sample Values |
|-------------------------|----------------------------------------------------------------------------------------------------|---------------|
| Instruction Description | Instruction description is populated based on the Instruction code selected.                          |               |
|                         | Click edit icon to edit any existing Instruction code.                                                |               |
| Action                  | Click Edit icon to edit the instruction details. Click Delete icon to delete the instruction details. |               |

### 3.3.3 Additional Details

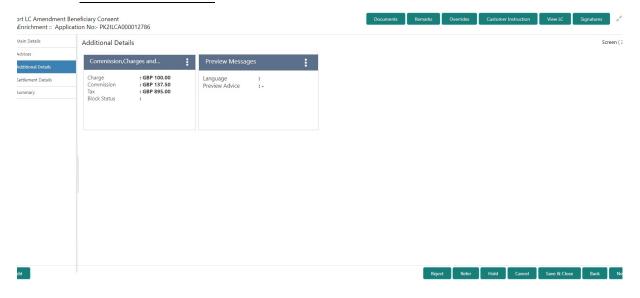

### 3.3.3.1 Commission, Charges and Taxes

On click of 'Next' in the previous screen, system will auto populate the charges, commission and tax components mapped to the product from the back office system.

Override message for charges should be displayed for - LC should be cancelled only after recovery of all outstanding charges.

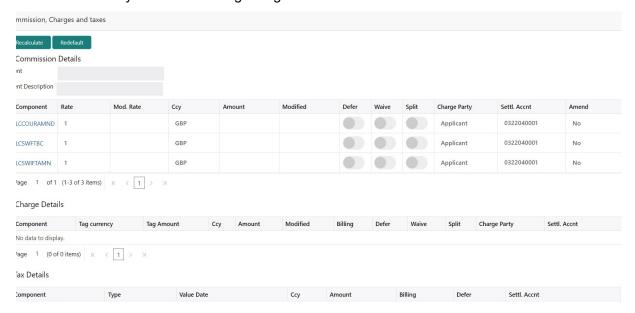

#### 3.3.3.2 Commission Details

Provide the Commission Details based on the description provided in the following table:

| Field             | Description                                                                                                    | Sample Values |
|-------------------|----------------------------------------------------------------------------------------------------|---------------|
| Event             | Read only field. This field displays the event name.                                                                    |               |
| Event Description | Read only field. This field displays the description of the event.                                                      |               |
| Component         | Select the commission component                                                                                         |               |
| Rate              | Defaults from product. User can change the rate, if required.                                                           |               |
| Mod. Rate         | From the default value, if the rate or amount is changed, the modified value gets updated in the modified amount field. |               |
| Ссу               | Defaults the currency in which the commission needs to be collected                                                     |               |
| Amount            | An amount that is maintained under the product code defaults in this field. User can modify the value, if required.     |               |
| Modified          | From the default value, if the rate or amount is changed, the modified value gets updated in the modified amount field. |               |
| Defer             | Select the check box, if charges/commissions has to be deferred and collected at any future step.                       |               |

| Field        | Description                                                                                                    | Sample Values |
|--------------|----------------------------------------------------------------------------------------------------|---------------|
| Waive        | Select the check box to waive charges/commission.                                                                                                    |               |
|              | Based on the customer maintenance, the charges/commission can be marked for Billing or Defer.                                                                         |               |
|              | If the defaulted Commission is changed to defer or billing or waive, system must capture the user details and the modification details in the 'Remarks' place holder. |               |
| Split        | The user can split the Commission by enabling/ disabling the flag as per the requirement.                                                                             |               |
| Charge Party | Charge party will be 'Applicant' by Default. You can change the value to Beneficiary                                                                                  |               |
| Settl. Accnt | Details of the Settlement Account.                                                                                                    |               |
| Amend        | The value is auto-populated as the commission can be amended or not.                                                                                                  |               |

### 3.3.3.3 Charge Details

| Field        | Description                                                                                                    | Sample Values |
|--------------|----------------------------------------------------------------------------------------------------|---------------|
| Component    | Charge Component type.                                                                                                    |               |
| Tag Currency | Defaults the tag currency in which the charges have to be collected.                                                                                                    |               |
| Tag Amount   | Defaults the tag amount that is maintained under<br>the product code gets defaulted in this field. User<br>can edit the value, if required.                                                                               |               |
| Ссу          | Defaults the currency in which the charges have to be collected.                                                                                                    |               |
| Amount       | An amount that is maintained under the product code gets defaulted in this field.                                                                                                    |               |
| Modified     | From the default value, if the rate is changed or the amount is changed, the value gets updated in the modified amount field.                                                                                             |               |
| Billing      | If charges are handled by separate billing engine, then by selecting billing the details to be available for billing engine for further processing.                                                                       |               |
|              | On simulation of charges/commission from Back Office, if any of the Charges/Commission component for the customer is 'Billing' enabled, 'Billing' toggle for that component should be automatically checked in OBTFPM.    |               |
|              | The user can not select/de-select the check box if it is de-selected by default.                                                                                                    |               |
|              | This field is disabled, if 'Defer' toggle is enabled.                                                                                                    |               |
| Defer        | If charges have to be deferred and collected at any future step, this check box has to be selected.                                                                                                    |               |
|              | On simulation of charges/commission from Back Office, if any of the Charges/Commission component for the customer is AR-AP tracking enabled, 'Defer' toggle for that component should be automatically checked in OBTFPM. |               |
|              | The user can select/de-select the check box. On de-selection the user has to click on 'Recalculate' charges button for re-simulation.                                                                                     |               |
| Waive        | If charges have to be waived, this check box has to be selected.                                                                                                    |               |
|              | Based on the customer maintenance, the charges should be marked for Billing or for Defer.                                                                                                    |               |
|              | This field is disabled, if 'Defer' toggle is enabled.                                                                                                    |               |
| Split        | The user can split the Commission by enabling/ disabling the flag as per the requirement.                                                                                                    |               |

| Field          | Description                                | Sample Values |
|----------------|--------------------------------------------|---------------|
| Charge Party   | Charge party will be applicant by default. |               |
| Settl. Account | Details of the settlement account.         |               |

#### 3.3.3.4 Tax Details

The tax component is calculated based on the commission and defaults if maintained at product level. User cannot update tax details and any change in tax amount on account of modification of charges/ commission will be available on click of Re-Calculate button or on hand off to back-end system.

Tax details are defaulted from the back-end system.

| Field          | Description                                                                                                    | Sample Values |
|----------------|----------------------------------------------------------------------------------------------------|---------------|
| Component      | Tax Component type                                                                                                    |               |
| Туре           | Type of tax Component.                                                                                                    |               |
| Value Date     | This field displays the value date of tax component.                                                                                              |               |
| Ссу            | The tax currency is the same as the commission.                                                                                                   |               |
| Amount         | The tax amount defaults based on the percentage of commission maintained.                                                                         |               |
| Billing        | If taxes are handled by separate billing engine, then by selecting billing the details to be available for billing engine for further processing. |               |
|                | This field is disabled, if 'Defer' toggle is enabled.                                                                                             |               |
| Defer          | If taxes have to be deferred and collected at any future step, this option has to be enabled.                                                     |               |
|                | The user can enable/disable the option the check box. On de-selection the user has to click on 'Recalculate' charges button for re-simulation.    |               |
| Settl. Account | Details of the settlement account.                                                                                                    |               |

#### **Split Settlement**

Once the user clicks on the Recalculate button to fetch the Split Settlement details from Backoffice, new section "Split Settlement" will appear below the 'Tax' section. The default parties in Split row should be fetched from OBTF.

| Field     | Description                                   | Sample Values |
|-----------|-----------------------------------------------|---------------|
| Component | The split component type eligible for Split . |               |
| Currency  | The currency of split settlement.             |               |
| Amount    | The amount of split settlement.               |               |

#### **Split Settlement Details**

Split Settlement details section appears from Back office, when the user clicks on the Recalculate button.

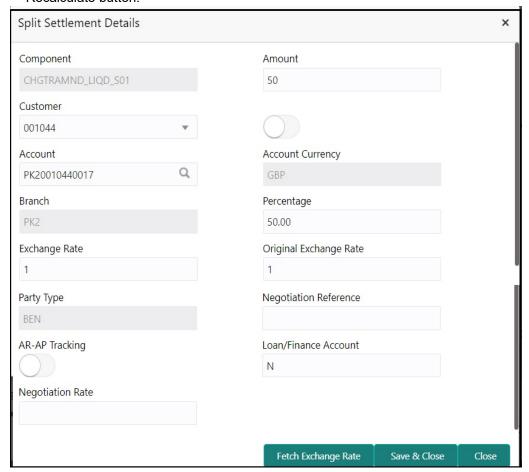

### 3.3.3.5

| Field                  | Description                                                                                                    | Sample Values |
|------------------------|----------------------------------------------------------------------------------------------------|---------------|
| Sequence               | The sequence number is auto populated with the value, generated by the system.                                                                                          |               |
| Component              | The split component type eligible for Split.                                                                                                    |               |
| Amount                 | The system splits the respective Charge/Commission amount automatically between counter party and third party with 50% value by default.                                |               |
|                        | The bank user can modify the amount.                                                                                                    |               |
|                        | More than two splits are not allowed.                                                                                                    |               |
| Customer               | Indicates the ID of the Customer in Split Settlement Details section.                                                                                                   |               |
| Account                | The system defaults the settlement account.                                                                                                    |               |
|                        | User can modify the settlement account. System initiates a call to common core tables within OBT-FPM to select the account                                              |               |
| Account Currency       | Defaults the currency of the account.                                                                                                    |               |
| Branch                 | Indicates the branch of the customer where transaction is getting processed.                                                                                            |               |
| Percentage             | The system splits the respective Charge/Commission percentage automatically between counter party and third party with 50% value by default.                            |               |
|                        | More than two splits are not allowed.                                                                                                    |               |
|                        | The bank user can modify the amount.                                                                                                    |               |
|                        | The system should validate that the total percentage of each component doesn't exceed 100 and the total amount of each component doesn't exceed total component amount. |               |
| Exchange Rate          | System populates the exchange rate maintained.                                                                                                    |               |
| Original Exchange Rate | System displays the Original Exchange Rate as simulated in split settlement details section.                                                                            |               |
| Party Type             | System displays the party type in split settlement details section.                                                                                                    |               |
| Negotiation Reference  | Specify the negotiation reference number.                                                                                                    |               |
| AR-AP Tracking         | Indicates to defer the charge/ commission in Split Settlement Details section.                                                                                          |               |
|                        | The user can modify the AR-AP Tracking flag as per the requirements.                                                                                                    |               |
| Loan/Finance Account   | Displays the loan account.                                                                                                    |               |

| Field            | Description                   | Sample Values |
|------------------|-------------------------------|---------------|
| Negotiation Rate | Specify the negotiation rate. |               |

### 3.3.3.6 **Preview Messages**

### **3.3.3.7** User can preview the draft message.

| eview Messages          |               |                                     |                    |
|-------------------------|---------------|-------------------------------------|--------------------|
| Preview - SWIFT Message | Message Type  | ■ Preview - Mail Advice<br>Language | Advice Type        |
| nglish wassage Status   | Repair Reason | English  Message Status             | ▼ Repair Reason    |
| wiew Message            |               | Preview Message                     |                    |
|                         |               |                                     |                    |
|                         |               |                                     |                    |
|                         |               |                                     |                    |
|                         |               |                                     |                    |
|                         |               |                                     | Save & Close Canco |

### 3.3.3.8

| Field                   | Description                                                                | Sample Values |
|-------------------------|----------------------------------------------------------------------------|---------------|
| Preview - SWIFT Message |                                                                            |               |
| Language                | Read only field.                                                           |               |
|                         | English is set as default language for the preview.                        |               |
| Message type            | Select the message type from the drop down.                                |               |
| Message Status          | Read only field.                                                           |               |
|                         | Display the message status of draft message of liquidation details.        |               |
| Repair Reason           | Read only field.                                                           |               |
|                         | Display the message repair reason of draft message of liquidation details. |               |
| Preview Message         | Display a preview of the draft message.                                    |               |
| Preview - Mail Device   |                                                                            |               |
| Language                | Read only field.                                                           |               |
|                         | English is set as default language for the preview.                        |               |
| Advice Type             | Select the advice type.                                                    |               |
| Message Status          | Read only field.                                                           |               |
|                         | Display the message status of draft message of liquidation details.        |               |
| Repair Reason           | Read only field.                                                           |               |
|                         | Display the message repair reason of draft message of liquidation details. |               |

| Field           | Description                      | Sample Values |
|-----------------|----------------------------------|---------------|
| Preview Message | Display a preview of the advice. |               |

### 3.3.3.9 Action Buttons

Use action buttons based on the description in the following table:

| Field        | Description                                                                                                    | Sample Values |
|--------------|----------------------------------------------------------------------------------------------------|---------------|
| Documents    | Click the Documents icon to View/Upload the required documents.                                                                                                    |               |
| Remarks      | Click the Remarks icon to provide any additional information. This information can be viewed by other users processing the request.                                                                                                    |               |
|              | Content from Remarks field should be handed off to Remarks field in Backend application.                                                                                                    |               |
| Overrides    | Click to view the overrides accepted by the user.                                                                                                    |               |
| View LC      | Enables user to view the details of the LC.                                                                                                    |               |
| Save & Close | Save the information provided and holds the task in you queue for working later.  This option will not submit the request                                                                                                    |               |
| Cancel       | Cancel the Beneficiary Consent Response Capture stage inputs.                                                                                                    |               |
| Hold         | The details provided will be registered and status will be on hold.  This option is used, if there are any pending information yet to be received from applicant and appropriate remarks must be provided.                                                                                                    |               |
| Reject       | On click of Reject, user must select a Reject Reason from a list displayed by the system.  Reject Codes:  R1- Documents missing R2- Signature Missing R3- Input Error R4- Insufficient Balance/Limits R5 - Others.  Select a Reject code and give a Reject Description.  This reject reason will be available in the remarks window throughout the process. |               |
| Next         | On click of Next, system should validate if all the mandatory fields have been captured. Necessary error and override messages to be displayed. On successful validation, system moves the task to the next data segment.                                                                                                    |               |

| Field | Description                                                    | Sample Values |
|-------|----------------------------------------------------------------|---------------|
| Back  | On Click of Back, the application loads previous stage inputs. |               |

#### 3.3.3.10

### 3.3.4 <u>Settlement Details</u>

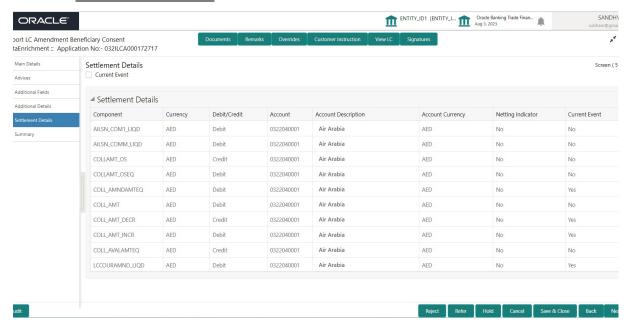

| Field               | Description                                                                                                    | Sample Values |
|---------------------|----------------------------------------------------------------------------------------------------|---------------|
| Current Event       | The user can select the check box to populate the settlement details of the current event associated with the task. On De-selecting the check box, the system list all the accounts under the settlement details irrespective of the current event. |               |
| Component           | Components gets defaulted based on the product selected.                                                                                                    |               |
| Currency            | System displays the default currency for the component.                                                                                                    |               |
| Debit/Credit        | System displays the debit/credit indicators for the components.                                                                                                    |               |
| Account             | System displays the account details for the components.                                                                                                    |               |
| Account Description | System displays the description of the selected account.                                                                                                    |               |
| Account Currency    | System defaults the currency for all the items based on the account number.                                                                                                    |               |

| Field             | Description                                            | Sample Values |
|-------------------|--------------------------------------------------------|---------------|
| Netting Indicator | Application displays the applicable netting indicator. |               |
| Current Event     | System defaults the current event as Y or N.           |               |

## 3.3.5 Summary

User can review the summary of details updated in Beneficiary Consent Response Capture section. User can drill down from summary Tiles into respective data segments.

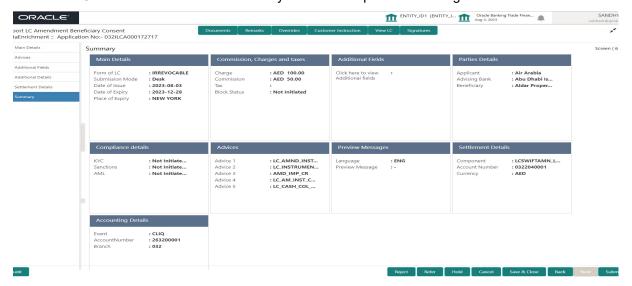

### **Tiles Displayed in Summary**

- Main Details User can view the main details.
- Commission, Charges and Taxes User can view the commission, charges and taxes details.
- Additional Fields User can view the additional field details.
- Parties Details User can view the parties details.
- Compliance Details User can view compliance details. The status must be verified for KYC and to be initiated for AML and Sanction Checks.
- Advices User can view the advice details.
- Preview Messages User can view the preview message.
- Settlement Details User can view the settlement details.
- Accounting Details User can view the accounting entries generated in back office.

#### **Note**

When the Value Date is different from the Transaction Date for one or more accounting entries, system displays an Alert Message "Value Date is different from Transaction Date for one or more Accounting entries.

## 3.3.5.1 Action Buttons

Use action buttons based on the description in the following table:

| Field        | Description                                                                                                    | Sample Values |
|--------------|----------------------------------------------------------------------------------------------------|---------------|
| Documents    | Click the Documents icon to View/Upload the required documents.                                                                                                    |               |
| Remarks      | Click the Remarks icon to provide any additional information. This information can be viewed by other users processing the request.                                                                                                    |               |
|              | Content from Remarks field should be handed off to Remarks field in Backend application.                                                                                                    |               |
| Overrides    | Click to view the overrides accepted by the user.                                                                                                    |               |
| View LC      | Enables user to view the details of the LC.                                                                                                    |               |
| Submit       | Task will get moved to next logical stage of Import LC Amendment - Beneficiary Consent.                                                                                                    |               |
|              | If mandatory fields have not been captured, system will display an error message until the mandatory fields data are provided.                                                                                                    |               |
| Save & Close | Save the information provided and holds the task in you queue for working later.  This option will not submit the request                                                                                                    |               |
| Cancel       | Cancel the Scrutiny stage inputs.                                                                                                    |               |
| Hold         | The details provided will be registered and status will be on hold.  This option is used, if there are any pending information yet to be received from applicant and appropriate remarks must be provided.                                                                                                    |               |
| Reject       | On click of Reject, user must select a Reject Reason from a list displayed by the system.  Reject Codes:  R1- Documents missing R2- Signature Missing R3- Input Error R4- Insufficient Balance/Limits R5 - Others.  Select a Reject code and give a Reject Description.  This reject reason will be available in the remarks window throughout the process. |               |
| Back         | On Click of Back, the application loads previous stage inputs.                                                                                                    |               |

## 3.4 Exceptions

The Import LC Amendment Beneficiary Consent request, before it reaches the approval stage, the application will validate the Amount Block, KYC and AML. If any of these failed in validation will reach exception stage for further clearance for the exceptions.

## 3.4.1 Exception - Amount Block

As part of amount block validation, application will check if sufficient balance is available in the account to create the block. On hand-off, system will debit the blocked account to the extent of block and credit charges/ commission account in case of charges block or credit the amount in suspense account for blocks created for collateral.

The transactions that have failed amount block due to non-availability of amount in respective account will reach the amount block exception stage.

Log in into OBTFPM application, amount block exception queue. Amount block validation failed tasks for trade transactions will be listed in the queue. Open the task to view summary of important fields with values.

On Approval, system should not release the Amount Block against each applicable account and system should handoff the "Amount Block Reference Number "to the back office. On successful handoff, back office will make use of these "Amount Block

Reference Number" to release the Amount Block done in the mid office (OBTFPM) and should debit the CASA account from the Back office. If multiple accounts are applicable, Amount Block.

Reference for all accounts to be passed to the back office.

Exception is created when sufficient balance is not available for blocking the settlement account and the same can be addressed by the approver in the following ways:

## Approve:

- Settlement amount will be funded (outside of this process)
- Allow account to be overdrawn during hand-off

#### Refer:

- Refer back to DE providing alternate settlement account to be used for block.
- Different collateral to be mapped or utilize lines in place of collateral.

#### Reject:

Reject the transaction due to non-availability of sufficient balance in settlement account

### 3.4.1.1 Amount Bock Exception

This section will display the amount block exception details.

## 3.4.1.2 Summary

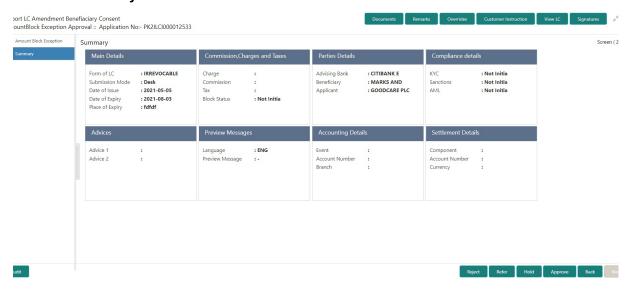

Tiles Displayed in Summary:

- Main Details User can view the main details.
- Commission, Charges and Taxes User can view the commission, charges and taxes details.
- Parties Details User can view the parties details.
- Compliance Details User can view compliance details. The status must be verified for KYC and to be initiated for AML and Sanction Checks.
- Advices User can view the advice details.
- Preview Messages User can view the preview message.
- Accounting Details User can view the accounting entries generated in back office.

#### **Note**

When the Value Date is different from the Transaction Date for one or more accounting entries, system displays an Alert Message "Value Date is different from Transaction Date for one or more Accounting entries.

Settlement Details - User can view the settlement details.

## 3.4.1.3 Action Buttons

Use action buttons based on the description in the following table:

| Field   | Description                                                                                                    | Sample Values |
|---------|----------------------------------------------------------------------------------------------------|---------------|
| Reject  | On click of reject, user must select a Reject Reason from a list displayed by the system.                                                                   |               |
|         | Reject Codes:                                                                                                    |               |
|         | R1- Documents missing                                                                                                    |               |
|         | R2- Signature Missing                                                                                                    |               |
|         | R3- Input Error                                                                                                    |               |
|         | R4- Insufficient Balance/Limits                                                                                                    |               |
|         | R5 - Others.                                                                                                    |               |
|         | Select a Reject code and give a Reject Description.                                                                                                    |               |
|         | This reject reason will be available in the remarks window throughout the process.                                                                          |               |
| Hold    | The details provided will be registered and status will be on hold.                                                                                         |               |
|         | This option is used, if there are any pending information yet to be received from applicant and appropriate remarks must be provided.                       |               |
| Refer   | User will be able to refer the task back to the Data Enrichment user. User must select a Refer Reason from the values displayed by the system. Refer Codes: |               |
|         | <ul> <li>R1- Documents missing</li> </ul>                                                                                                    |               |
|         | <ul> <li>R2- Signature Missing</li> </ul>                                                                                                    |               |
|         | R3- Input Error                                                                                                    |               |
|         | R4- Insufficient Balance- Limits                                                                                                    |               |
|         | R5 - Others                                                                                                    |               |
| Cancel  | Cancel the Import LC Amendment Amount Block Exception check.                                                                                                |               |
| Approve | On approve, application must validate for all mandatory field values, and task must move to the next logical stage.                                         |               |
| Back    | Task moves to previous logical step.                                                                                                    |               |

## 3.4.2 Exception - Know Your Customer (KYC)

As part of KYC validation, application will check if necessary KYC documents are available and valid for the applicant. The transactions that have failed KYC due to non-availability / expired KYC verification will reach KYC exception stage.

Log in into OBTFPM application, KYC exception queue. KYC exception failed tasks for Trade Finance transactions must be listed in your queue. Open the task, to see summary tiles that display a summary of important fields with values.

User can pick up a transaction and do the following actions:

### **Approve**

- After changing the KYC status in the back end application (outside this process).
- Without changing the KYC status in the back end application.
- Reject (with appropriate reject reason).

## 3.4.2.1 **Summary**

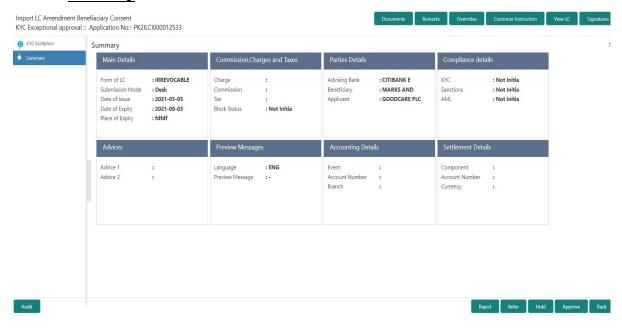

Tiles Displayed in Summary:

- Main Details User can view the main details.
- Commission, Charges and Taxes User can view the commission, charges and taxes details.
- Parties Details User can view the parties details.
- Compliance Details User can view compliance details. The status must be verified for KYC and to be initiated for AML and Sanction Checks.
- Advices User can view the advice details.
- Preview Messages User can view the preview message.
- Accounting Details User can view the accounting entries generated in back office.

#### Note

When the Value Date is different from the Transaction Date for one or more accounting entries, system displays an Alert Message "Value Date is different from Transaction Date for one or more Accounting entries.

Settlement Details - User can view the settlement details.

## 3.4.2.2 Action Buttons

Use action buttons based on the description in the following table:

| Field   | Description                                                                                                    | Sample Values |
|---------|----------------------------------------------------------------------------------------------------|---------------|
| Reject  | On click of Reject, user must select a Reject Reason from a list displayed by the system.                                                                   |               |
|         | Reject Codes:                                                                                                    |               |
|         | R1- Documents missing                                                                                                    |               |
|         | R2- Signature Missing                                                                                                    |               |
|         | R3- Input Error                                                                                                    |               |
|         | R4- Insufficient Balance/Limits                                                                                                    |               |
|         | R5 - Others.                                                                                                    |               |
|         | Select a Reject code and give a Reject Description.                                                                                                    |               |
|         | This reject reason will be available in the remarks window throughout the process.                                                                          |               |
| Hold    | The details provided will be registered and status will be on hold.                                                                                         |               |
|         | This option is used, if there are any pending information yet to be received from applicant and appropriate remarks must be provided.                       |               |
| Refer   | User will be able to refer the task back to the Data Enrichment user. User must select a Refer Reason from the values displayed by the system. Refer Codes: |               |
|         | <ul> <li>R1- Documents missing</li> </ul>                                                                                                    |               |
|         | <ul> <li>R2- Signature Missing</li> </ul>                                                                                                    |               |
|         | R3- Input Error                                                                                                    |               |
|         | R4- Insufficient Balance- Limits                                                                                                    |               |
|         | R5 - Others                                                                                                    |               |
| Cancel  | Cancel the Import LC Amendment KYC exception check.                                                                                                    |               |
| Approve | On approve, application must validate for all mandatory field values, and task must move to the next logical stage.                                         |               |
| Back    | Task moves to previous logical step.                                                                                                    |               |

## 3.4.3 Exception - Limit Check/Credit

The transactions that have failed limit check due to non-availability of limits will be available in limit check exception queue for further handling.

Log in into OBTFPM application, limit check exception queue. Limit check exception failed tasks for Trade Finance transactions must be listed in your queue. Open the task, to see summary tiles that display a summary of important fields with values.

#### **Note**

On Approval of the exception task, system should validate the Limit Availability, Limit Expiry Date in the Limit System and create Earmark in the ELCM system. In case if the Limit is not available or the Limit is expired, then system should display an error message and should not allow the user to approve and proceed.

Limit check Exception approver can do the following actions:

### **Approve**

- Limit enhanced in the back end (outside this process).
- Without enhancing limit in the back end.

#### Refer

- Refer back to DE providing alternate limit id to map
- Refer additional collateral to be mapped

#### Reject

The transaction due to non-availability of limits capturing reject reason.

## 3.4.3.1 Limit/Credit Check

This section will display the amount block exception details.

## 3.4.3.2 **Summary**

Tiles Displayed in Summary:

- Main Details User can view the main details.
- Commission, Charges and Taxes User can view the commission, charges and taxes details.
- Parties Details User can view the parties details.
- Compliance Details User can view compliance details. The status must be verified for KYC and to be initiated for AML and Sanction Checks.
- Advices User can view the advice details.
- Preview Messages User can view the preview message.
- Accounting Details User can view the accounting entries generated in back office.

### Note

When the Value Date is different from the Transaction Date for one or more accounting entries, system displays an Alert Message "Value Date is different from Transaction Date for one or more Accounting entries.

• Settlement Details - User can view the settlement details.

## 3.4.3.3 Action Buttons

Use action buttons based on the description in the following table:

| Field   | Description                                                                                                    | Sample Values |
|---------|----------------------------------------------------------------------------------------------------|---------------|
| Reject  | On click of Reject, user must select a Reject Reason from a list displayed by the system.                                                                   |               |
|         | Reject Codes:                                                                                                    |               |
|         | R1- Documents missing                                                                                                    |               |
|         | <ul> <li>R2- Signature Missing</li> </ul>                                                                                                    |               |
|         | R3- Input Error                                                                                                    |               |
|         | <ul> <li>R4- Insufficient Balance/Limits</li> </ul>                                                                                                    |               |
|         | R5 - Others.                                                                                                    |               |
|         | Select a Reject code and give a Reject Description.                                                                                                    |               |
|         | This reject reason will be available in the remarks window throughout the process.                                                                          |               |
| Hold    | The details provided will be registered and status will be on hold.                                                                                         |               |
|         | This option is used, if there are any pending information yet to be received from applicant and appropriate remarks must be provided.                       |               |
| Refer   | User will be able to refer the task back to the Data Enrichment user. User must select a Refer Reason from the values displayed by the system. Refer Codes: |               |
|         | <ul> <li>R1- Documents missing</li> </ul>                                                                                                    |               |
|         | <ul> <li>R2- Signature Missing</li> </ul>                                                                                                    |               |
|         | R3- Input Error                                                                                                    |               |
|         | R4- Insufficient Balance- Limits                                                                                                    |               |
|         | R5 - Others                                                                                                    |               |
| Cancel  | Cancel the Import LC Amendment Limit exception check.                                                                                                    |               |
| Approve | On approve, application must validate for all mandatory field values, and task must move to the next logical stage.                                         |               |
| Back    | Task moves to previous logical step.                                                                                                    |               |

## 3.5 Approval

Log in into OBTFPM application and open the task to see the summary tiles. The tiles should display a list of important fields with values. User must be able to drill down from summary Tiles into respective data segments to verify the details of all fields under the data segment.

#### **Note**

The user can simulate/recalculate charge details and during calling the handoff, if handoff is failed with error the OBTFM displays the Handoff failure error during the Approval of the task.

## **3.5.1** Summary

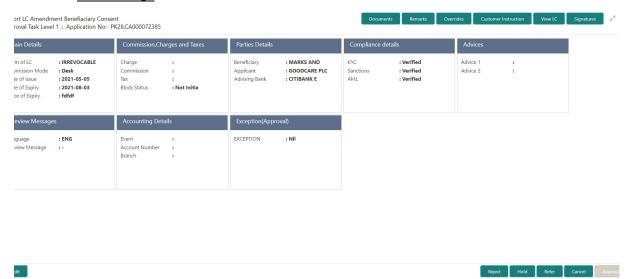

## **Tiles Displayed in Summary**

- Main Details User can view the main details.
- Commission, Charges and Taxes User can view the commission, charges and taxes details.
- Parties Details User can view the parties details.
- Compliance Details User can view compliance details. The status must be verified for KYC and to be initiated for AML and Sanction Checks.
- Advices User can view the advice details.
- Preview Messages User can view the preview message.
- Accounting Details User can view the accounting entries generated in back office.

#### **Note**

When the Value Date is different from the Transaction Date for one or more accounting entries, system displays an Alert Message "Value Date is different from Transaction Date for one or more Accounting entries.

- Settlement Details User can view the settlement details.
- Exception (Approval) User can view the exception details.

## 3.5.1.1 <u>Action Buttons</u>

Use action buttons based on the description in the following table:

| Field   | Description                                                                                                    | Sample Values |
|---------|----------------------------------------------------------------------------------------------------|---------------|
| Reject  | On click of Reject, user must select a Reject Reason from a list displayed by the system.                                                                                                    |               |
|         | Reject Codes:                                                                                                    |               |
|         | R1- Documents missing                                                                                                    |               |
|         | R2- Signature Missing                                                                                                    |               |
|         | R3- Input Error                                                                                                    |               |
|         | R4- Insufficient Balance/Limits                                                                                                    |               |
|         | R5 - Others.                                                                                                    |               |
|         | Select a Reject code and give a Reject Description.                                                                                                    |               |
|         | This reject reason will be available in the remarks window throughout the process.                                                                                                    |               |
| Hold    | The details provided will be registered and status will be on hold.                                                                                                    |               |
|         | This option is used, if there are any pending infor-                                                                                                    |               |
|         | mation yet to be received from applicant and appropriate remarks must be provided.                                                                                                    |               |
| Refer   | User will be able to refer the task back to the Data Enrichment user. User must select a Refer Reason from the values displayed by the system.                                                                                                    |               |
|         | Refer Codes:                                                                                                    |               |
|         | R1- Documents missing                                                                                                    |               |
|         | R2- Signature Missing                                                                                                    |               |
|         | R3- Input Error                                                                                                    |               |
|         | R4- Insufficient Balance- Limits                                                                                                    |               |
|         | R5 - Others                                                                                                    |               |
| Cancel  | Cancel the approval.                                                                                                    |               |
| Approve | On approve, application must validate for all mandatory field values, and task must move to the next logical stage. If there are more approvers, task will move to the next approver for approval. If there are no more approvers, the transaction is handed off to the back end system for posting. |               |

# Index

| A                                                                                              |
|------------------------------------------------------------------------------------------------|
| Additional Details Charge Details                                                              |
| Approval                                                                                       |
| В                                                                                              |
| Beneficiary Consent Response Capture                                                           |
| Benefits4                                                                                      |
| С                                                                                              |
| Charge Details Action Buttons19                                                                |
| E                                                                                              |
| Exceptions  Exception - Amount Block                                                           |
| I                                                                                              |
| Import LC Amendment - Beneficiary Consent5  Approval                                           |
| κ                                                                                              |
| Key Features4                                                                                  |
| M                                                                                              |
| Main Details15Action Buttons15Application13Application Details13Beneficiary Response Capture14 |
| 0                                                                                              |
| Overview4                                                                                      |
| R                                                                                              |
| Registration5 Application Details7                                                             |

|     | Beneficiary Response Capture<br>Miscellaneous |    |
|-----|-----------------------------------------------|----|
| S   |                                               |    |
| Sum | nmary                                         |    |
| ,   | Action Buttons                                | 20 |

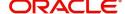